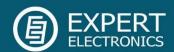

# **ColibriNANO**

**Direct Sampling HF/6M receiver** 

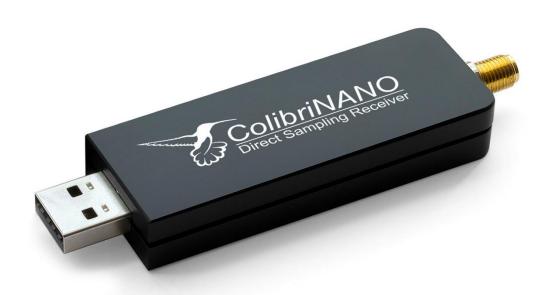

## **User Manual**

V1.0

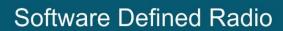

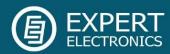

| 1. Introduction                         | 4  |
|-----------------------------------------|----|
| 2. Technical characteristics            | 5  |
| 3. Hardware description                 | 6  |
| 4. Connect the ColibriNANO to a PC      | 8  |
| 5. Local operation                      | 9  |
| 6. Remote operation                     | 10 |
| 7. ExpertSDR2 Software Description      | 11 |
| 7.1. Global controls panel              | 11 |
| 7.2. Software receiver settings         | 13 |
| 7.2.1. Receiver control panel           | 13 |
| 7.2.2. Frequency and S-meter indicators | 16 |
| 7.2.3. DSP control panel                | 18 |
| 7.2.4. Panorama description             | 21 |
| 7.2.4.1. Spectrum Scope                 | 21 |
| 7.2.4.1.1. Spectrum Scope scaling       | 22 |
| 7.2.4.1.2. Frequency tuning             | 23 |
| 7.2.4.2. Waterfall                      | 24 |
| 7.3. Status bar                         | 25 |
| 8. ExpertSDR2 software fine tuning      | 26 |
| 8.1. Device menu                        | 27 |
| 8.1.1. Device settings                  | 27 |
| 8.1.2. VAC tab                          | 27 |
| 8.1.3. DSP tab                          | 28 |
| 8.1.4. Expert tab                       | 30 |
| 8.2. Sound card menu                    | 31 |
| 8.2.1. Sound card                       | 32 |
| 8.2.2. Line output                      | 32 |
| 8.3. Display menu                       | 33 |
| 8.3.1. Main window tab                  | 34 |
| 8.3.2. Spectrum tab                     | 35 |
| 8.3.3. Waterfall tab                    | 37 |
| 8.3.4. Grid tab                         | 38 |
| 8.3.5. Filter tab                       | 38 |
| 8.3.6. Background tab                   | 39 |
| 8.3.7. Indicators tab                   |    |
| 8.4. CAT menu                           | 40 |
| 8.5. Panel menu                         | 42 |
| 8.6. Features menu                      | 47 |

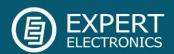

## Software Defined Radio

| 8.7. Manager menu    | 48 |
|----------------------|----|
| 8.8. CW Skimmer menu |    |
| 8.9 Shortcuts menu   | 50 |

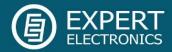

#### 1. Introduction

If you'll spend just 30 - 45 minutes to read this manual, you will be able to easily begin operating the ColibriNANO receiver and enjoy a modern way of listening the air. This manual will answer most of your questions.

Quick and efficient mastering of the ColibriNANO receiver requires a basic PC knowledge. We hope that the Windows terms, which are used in this guide are familiar to the user and won't cause any difficulties. To make this manual more user-friendly, we used screenshots of dialogue windows; necessary functions are highlighted with colored contour.

Since the ColibriNANO is an SDR, it means that you will need a PC or laptop to use the receiver. You can control your receiver with the ExpertSDR2, HDSDR or SDRSharp software installed on your PC. The main features of this receiver are the 14-bit ADC @ 122.88 MHz, Blocking Dynamic Range (BDR): 110 dB and sensitivity: 0.35 uV.

There is no signal processing path, in its classical meaning, in this receiver. The signal is digitized from the antenna and all the other signal processing happens in the software.

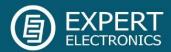

## 2. Technical characteristics

| Modes                                                              | LSB/USB/DSB/CW/AM/SAM/NFM/WFM |
|--------------------------------------------------------------------|-------------------------------|
| Receiving bandwidth, MHz                                           | 0.01 - 55                     |
| Receiving bandwidth in the undersampling mode, MHz                 | 0.01- 500                     |
|                                                                    | 1.9 MHz (160M) - 131          |
| Noise floor, dBm                                                   | 7.1 MHz (40M) - 130           |
|                                                                    | 52.5 MHz (6M) - 127           |
| Sample rate with IQ stream resolution 24-bit, kHz                  | 48, 96, 192, 384, 768         |
| Sample rate with IQ stream resolution 16-bit, kHz                  | 1536, 1920, 2560, 3072        |
| Amount of software receivers                                       | 1 (+1 SubRX)                  |
| Sensitivity, uV                                                    | 0.35                          |
| Blocking Dynamic Range (BDR), dB                                   | 110                           |
| IMD3 Dynamic Range, dB                                             | 95                            |
| Supply voltage range, V                                            | 4.55.5                        |
| Maximum antenna input voltage, without ADC overload, mV (ATT=0 dB) | 74 (Pk-Pk); 32.7 (RMS)        |
| Maximum current consumption, A                                     | 0.41                          |
| Input impedance, Ohm                                               | 50                            |
| ADC clock frequency, MHz                                           | 122.88                        |
| ADC resolution, bit                                                | 14                            |
| Local oscillator stability, ppm                                    | +/- 0.5                       |
| Local attenuator with 0.5 dB step, dB                              | from -31.5 up to +6           |
| RF input with up to 15 kV ESD protection                           | SMA connector                 |
| Dimensions L x W x H, mm (inches)                                  | 90x25x17 (3 1/2" x 1" x 5/8") |
| Operating temperature, °C (°F)                                     | from -10 up to +60 (14140)    |
| Weight, gram (ounces)                                              | 43 (1.52)                     |

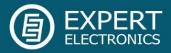

## 3. Hardware description

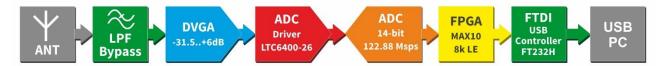

#### ColibriNANO block diagram

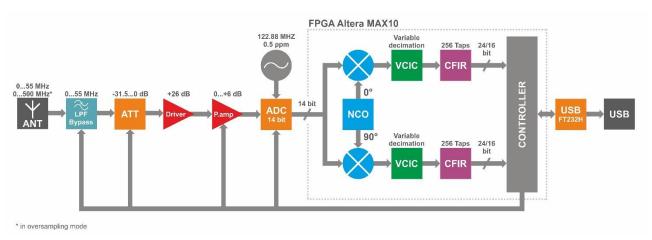

Architecture description

Receive path consists of the following functional units:

- Ant antenna connector.
- LPF Low Pass Filter with 55 MHz bandwidth. This filter allows you to receive signals in the first Nyquist zone and eliminates signals from the second Nyquist zone. It switches ON/OFF automatically according to the panorama center, ON - inside the 0-55 MHz range and OFF - above 55 MHz.
- ATT attenuator -31.5...0 dB with 0.5 dB step, it allows to "weaken" signals to eliminate the receiver overload while receiving strong signals.
- Driver it's purpose is to amplify the signal and transfer it to the ADC.
- Preamp preamplifier 0...+6 dB, it can additionally amplify signals.
- TCXO Temperature-Compensated Crystal Oscillator with 122.88 MHz frequency.
   This is a high-stability oscillator with temperature instability 0.5 ppm.
- ADC high-speed Analog-to-Digital Converter with 14-bit resolution and 122.88 MHz sample rate. ADC is the heart of the receiver; it is responsible for direct sampling of all signals in the 55 MHz bandwidth.
- FPGA Field Programmable Gate Array. It makes all high-speed processing operations. Inside the FPGA happens the first down conversion of signals. It is similar with the first converter in a classic super-heterodyne, but all operations processed in a mathematic order with binary logic.

## Software Defined Radio

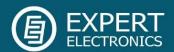

- Controller It controls all ColibriNANO systems and performs the data exchange between the receiver and the USB controller.
- USB FT232H It performs the data exchange between the Controller and a PC.

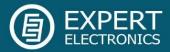

### 4. Connect the ColibriNANO to a PC

To operate the ColibriNANO receiver you'll need:

Personal computer. Recommended characteristics:

2x or 4x core CPU - Intel Core i3, i5, i7 or equal AMD processor; software can work on "weaker" CPU like Core2Duo or Dual-Core, but it may lead to an exceeding CPU load.

4 GB RAM;

40 GB free space on your HDD/SSD;

15...27 inch display;

Video card which supports OpenGL 1.5 or higher.

 Antenna, tuned on the HAM bands, has to have impedance around 50 Ohm for those bands, where you plan to operate.

Supported operating system: Windows 7-10 32/64 bit.

Check your version of the Microsoft Visual C++ (click the right mouse button on the Windows Start button-> Programs and Features), before installation of the ExpertSDR2 software, if your installed version is above the one offered during installation, select "cancel".

When you plug the ColibriNANO in your PC, Windows will automatically download required USB driver (ensure PC is connected to the internet before connecting the ColibriNANO). Then receiver will be detected by Windows as new device, that's all, you may use the ColibriNANO.

If Windows will not automatically download required USB driver, download drivers from one of the links below and manually assign them to the undetected device in the **Device Manager** menu. Dismiss Windows warning regarding unsigned software and proceed with the installation.

CDM v2.12.26 WHQL Certified x64 for 64-bit PC

CDM v2.12.26 WHQL Certified x86 for 32-bit PC

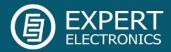

## 5. Local operation

Local operation is a standard way to use the ColibriNANO receiver. Make the following connections as described below:

- 1. Plug the ColibriNANO in your PC;
- 2. Connect HF-antenna to the receiver antenna connector;
- 3. Open "Options" menu and ensure "device connected" is displayed. If not, get correct driver.
- 4. Start the ExpertSDR2 software with the red **Start** button (left top corner of the software window);

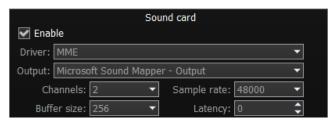

- 5. Open Options→ Sound Card menu and make sure that the Enable checkbox in the Sound card block is set. See picture;
- 6. Click **OK**. If everything is done correctly, you will see the air noise on the panorama and hear the sound in the headphones.

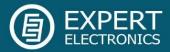

## 6. Remote operation

To control the ColibriNANO via Internet we created the **ExpertRemote** system, based on the client-server connection. This system allows you to place the receiver and server in the remote location with low air noise and Internet connection. This might be some remote village or place with no electrical interference and 3G/4G Internet (or any other connection type). Using the **ExpertRemote** system you can enjoy clear air from your phone, tablet, notebook or PC. Even simple antennas, placed in a "quiet" place, allows you to listen to the far stations with low level.

Another feature of this system is that the receiver's software can be synchronized with transceivers and be used as the panorama adapter with high resolution. Use the transceiver to transmit signals, receive on your remotely located receiver via the **ExpertRemote** system.

Distant stations, rare (DX) stations or expeditions from now on will be a reality for you with our **ExpertRemote** system!

More information about the **ExpertRemote** system you can find here.

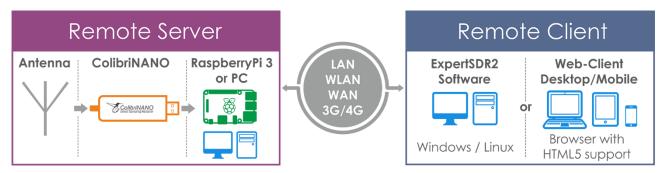

ExpertRemote system block-diagram

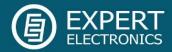

## 7. ExpertSDR2 Software Description

Software settings which won't be mentioned or addressed in this manual, are set by default or provided to the user's self-study and experiments. All the unmentioned settings cannot cause the fatal damage of the ColibriNANO receiver hardware, so you can safely experiment with them. You're dealing with the software-defined radio - SDR, the main settings and signal processing is held in the software.

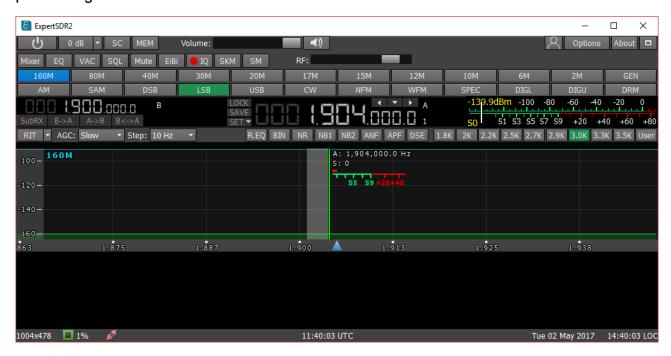

## 7.1. Global controls panel

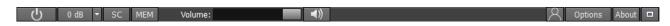

This panel consists of the following buttons:

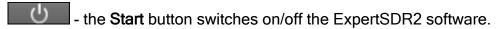

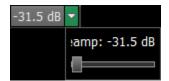

Attenuator level can be set in the drop down menu with a slider (0.5 dB step) or by successive presses of the indicator button, which cycles upwards the attenuation coefficient with 5 db step, from -30dB up to +5 dB.

- enable/disable button of the sound output from the PC's sound card.

- enable/disable button of the frequency memory panel.

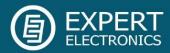

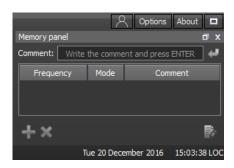

- Volume slider. This setting affects the LF output on the receiver's front panel and PC's sound card output. Speaker icon has the mute function.

- in the **Profile manager** menu you can:
- add a new profile, by entering the name of the profile in the "Profile name" field and pressing Add button.
- set the settings of the whole program to the default state, by the **Default** button.
- Update the settings of the certain profile from the list to the current settings.
- Remove the certain profile from the list.

Note! All new profiles will be stacked up to the drop-down menu as a new line.

- Options menu will be fully described later in the Paragraph#9 of the manual.

- **About** button opens the new window with the info about current version of the ExpertSDR2 software:

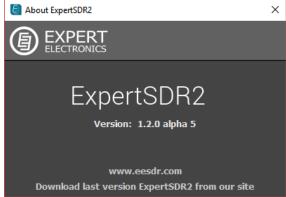

- pressing the **Fullscreen mode** button will unfold the software window on the whole screen.

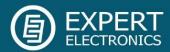

## 7.2. Software receiver settings

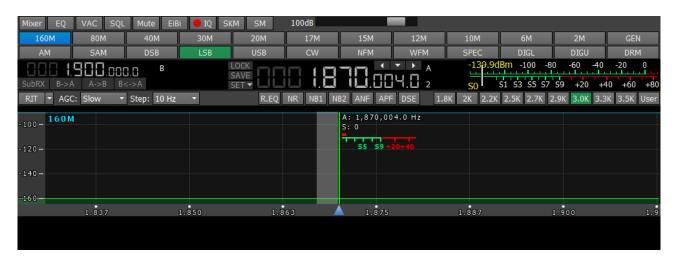

These settings are divided in four logical parts:

## 7.2.1. Receiver control panel

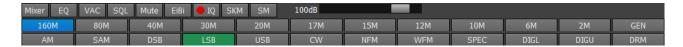

- volume and balance control menu for the first and second receivers separately.

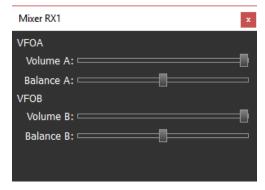

EQ - button opens an 18-band equalizer menu.

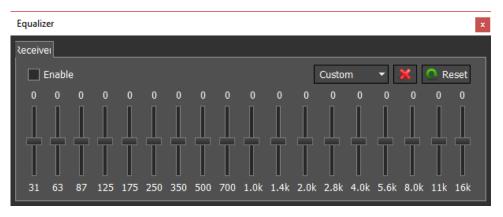

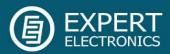

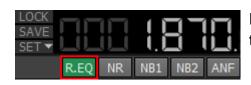

Equalizer has an indicator below the VFO A frequency tab (enabled on the picture).

- button enables the VAC (data exchange via virtual audio cables).
- button enables the squelch. Displayed as the vertical yellow needle on the S-meter. If the air signal green needle, surpasses the SQL trigger threshold yellow needle, then you'll hear the sound of the received station on the receiver's LF output. If the signal level is lower than the trigger threshold, you'll hear nothing.
- button mutes LF signal.

- show the HF stations markers on the panorama from the EiBi data base. Hover with

the mouse pointer on the station frequency
and you'll see its name.

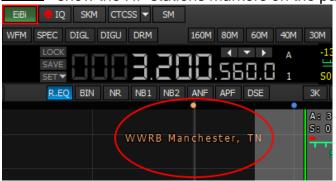

- IQ-files recording is required for storing the RX bandwidth panorama. The file is saved to the "C\Users\User\ExpertSDR2\wave".
- turn on the CW Skimmer.

- bigger S-meter button. The S-meter window can be separated from the software window and moved to any place on the screen.

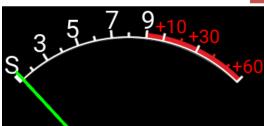

When you enable the **NFM** mode, one additional buttons appear:

- Continuous Tone-Coded Squelch System button. In some cases, it's required to activate the squelch with the help of the CTCSS tones. You set the CTCSS level relatively to your voice signal.

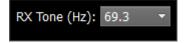

To operate in the CTCSS mode:

1. Set the NFM mode.

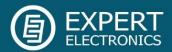

- 2. Set the receiver's tone frequency in the RX Tone input-box.
- 3. Press the CTCSS button to activate the CTCSS mode.
- 4. Receive signals with CTCSS tone.

When you enable the **WFM** mode, one additional button appears:

- when enabled, this function allows the software to automatically detect whether the station is strong or not and lets you to listen to it in **stereo** mode.

- AGC sensitivity control slider (Automatic Gain Control on classic transceiver).

Panel of mode buttons:

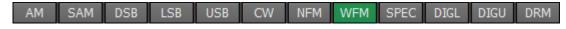

- Amplitude Modulation.
- Synchronous Amplitude Modulation.
- Double Side Band.
- Lower Side Band.
- Upper Side Band.
- CW mode.
- NFM Narrow FM.
- Wide FM, supports receiving of the stereo signals.
- Spectrum mode. Receive the pure signal without any demodulation (panadapter bandwidth). The idea is to receive pure signal then pass it out via VAC or PC's soundcard.
- Digital Lower Side Band. Connect a third-party software (is not supplied) to the receiver software for operating in digital modes.
- Digital Upper Side Band. Connect a third-party software (is not supplied) to the receiver software for operating in digital modes.
- Digital Radio Mondiale, 10 kHz filter with 5 kHz IF to work with external decoder of the DRM signals. Connect third-party software (is not supplied) to the receiver software for decoding of the DRM signals.

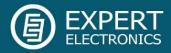

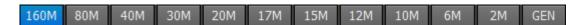

160M - 2M - amateur bands.

GEN - if out of the amateur bands.

## 7.2.2. Frequency and S-meter indicators

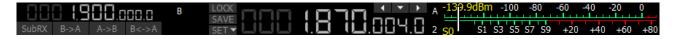

Mainly, this panel consists of the visual indicators, like the VFO A/B frequencies, signal level on the antenna's input (S-meter) and several control buttons.

Displaying elements:

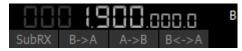

Frequency indicator of the VFO B (sub-receiver).

Note! You won't hear the audio from the VFO B if it is out of the panorama bandwidth.

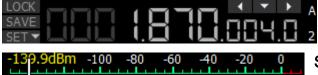

Frequency indicator of the VFO A (main receiver).

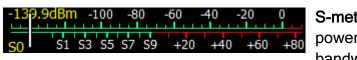

**S-meter** - by default this scale displays the power level of the signals in the RX filter bandwidth. The scale has two grade types: in

S-units and in dBm. The signal strength displayed in dBm to mW (yellow figure) in the top left corner of the S-Meter.

Note! S-Meter in the ExpertSDR2 has two different calibrations for HF (0-30 MHz) and VHF (30-300 MHz). HF and VHF signals with the same dBm level has different S-scale values. For example: HF S9 = -73 dBm = 50 uV (50 Ohm), VHF S9 = -93 dBm = 5 uV (50 Ohm). S-Meter in the ExpertSDR2 corresponds to the IARU recommendations, each device is calibrated at the manufacturing.

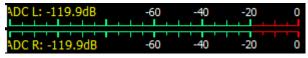

ADC type displays the power in each quadrature channel (double scale) in RX mode.

Sub-receiver control unit:

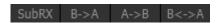

**SubRX** - enable sub-receiver. If you want to listen to the VFO A and VFO B frequencies simultaneously, use the Sub-receiver.

- 1. Activate the Sub-receiver by pressing the SubRX button.
- 2. Set the required VFO B frequency.

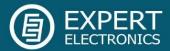

3. Listen to the VFO A and VFO B frequencies simultaneously.

Note! You can switch the **point and click** control on the panorama between VFO A and VFO B receivers, by pressing the middle mouse button. You'll control the RX with the same color to the mouse cursor.

When you change the band the SubRX is disabled.

B>A - assign the VFO B frequency to VFO A

A>B - assign the VFO A frequency to VFO B

B<>A - swap frequencies between the VFO A and VFO B

Main receiver control unit:

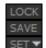

LOCK - lock the VFO A frequency tuning.

**SAVE** - save the current VFO A frequency and mode type in the memory panel.

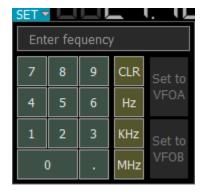

SET - manual input of the frequency to VFO A or VFO B.

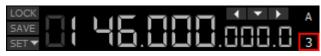

Band Stacking Memories indicator (VFO A only). Each memory slot has a frequency, mode, and filter settings. Each band has three

memory slots associated with it. Successive presses on a band button will cycle through the stored memory slots. It might be useful for quick frequency and mode changes within a band. To replace one memory slot:

- 1. click the required band button you would like to modify.
- 2. change the frequency (within a selected band), mode, and filter to the required settings.
- 3. click the band button again to save the values.

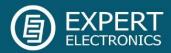

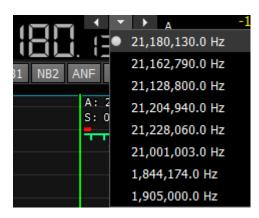

**Navigation buttons**. The quick memory cells are automatically stored with the frequencies if the receiver stands still over a second. Then those frequencies can be selected in order back and forth, as in an internet browser. Total stack contains 16 cells.

## 7.2.3. DSP control panel

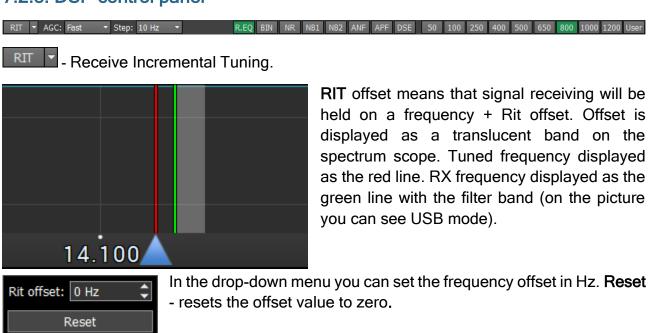

You may enter the frequency offset value in the input box via keypad, or by clicking on the required frequency on the spectrum scope. At the same time the following values will be displayed below the main receiver's frequency indicator:

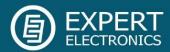

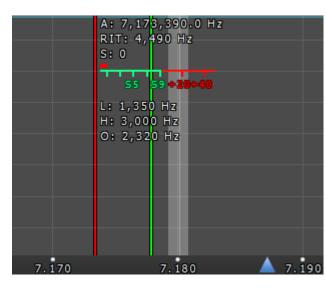

R IT: - the frequency offset.

L: and H: - low and high filter's edges frequencies.

O: - mouse cursor frequency inside the filter.

To change the filter bandwidth: move the mouse cursor over the filter edge, it will be highlighted, then drag the edge with the left mouse button.

When the RIT is enabled, frequency tuning changes a bit:

Press and hold the left mouse button inside the RX filer to move it over the panorama.

Press and hold the left right button inside the RX filer to move the whole panorama with the filter.

Press and hold the middle mouse button inside the RX filer then move the mouse cursor out of the filter bandwidth, the **O**: indicator will show the frequency difference between the mouse cursor and the RX filter.

Note! If the RIT offset wasn't reset, when you disable the RIT it's state will be saved. When you activate the RIT next time, the offset will equal the previous value.

AGC: Fast ▼

🗖 - AGC presets menu.

Fast ▼
Off
Long
Slow
Med
Fast

In the drop-down menu you can select the receiver's AGC preset:

OFF - AGC is off.

**LONG** - preset with long AGC reaction (approximately 750 ms). Recommended for phone modes.

SLOW - preset with slow AGC reaction (approximately 500 ms). Recommended for phone, digital modes.

**MED** - preset with medium AGC reaction (approximately 250 ms). Recommended for CW, digital modes.

**FAST** - preset with fast AGC reaction (approximately 100 ms). Recommended for CW, digital modes.

**USER** - preset with custom AGC reaction (by default the slowest 1000 ms).

Note! AGC settings influence the quality of the received signal. Be careful selecting the AGC preset or tuning your own preset.

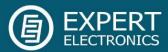

Step: 0.1 Hz 1 Hz 5 Hz 10 Hz 25 Hz 50 Hz 100 Hz 250 Hz 500 Hz 1 kHz 2.5 kHz 5 kHz 6.25 kHz 10 kHz 12.5 kHz 50 kHz 100 kHz

Step list allows to change the step in range from 0.1 Hz to 100 kHz.

#### DSP functions:

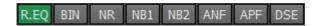

- enable the RX equalizer (enabled on the picture).
- binaural audio mode (in one of the headphone channels, the signal will be shifted in phase on 90 degrees).
- enable the adaptive Noise Reduction to clean the signal from noise interferences.
- NB1 enable the First Noise Blanker for impulse interference.
- enable the Second Noise Blanker for impulse interference.

Note! The NB1 and NB2 algorithms are different. Try each of them to reach the best impulse interference reduction. NB1 and NB2 Noise Blankers can be used simultaneously.

- enable Automatic Notch Filter for adaptive rejection of the narrowband interference in the receiving band (interference, carrier signals, CW signals, etc.).

Note! If there are no interference, ANF could slightly affect the reception quality of the desired signal. Disable ANF, if you don't need it.

- enable Analog Pick Filter, it creates the triangle filter's AFC (amplitude-frequency characteristic) in the filter bandpass.
- enable Digital Surround Effect for CW signals, it provides a space orientation in stereo phones.

Note! This algorithm provides panorama acoustic of the CW signals in the filter bandwidth, depending on their position in the filter:

- if the received CW signal is in the receive filter bandwidth and lower the tuned frequency, it will be louder in the left phone;
- if the received CW signal is in the receive filter bandwidth and higher the tuned frequency,

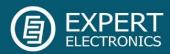

it will be louder in the right phone;

- if the received CW signal is in the receive filter bandwidth and in the middle of the tuned frequency, it will be equally load in both ears.

**RX filter bandwidth presets.** Presets list depends on the mode type:

- AM, SAM, DSB, NFM (3 - 16 kHz);

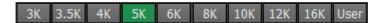

- LSB, USB, DIGL, DIGU (1.8 - 3.5 kHz);

- CW (50 - 1200 Hz);

```
50 100 250 400 500 650 800 1000 1200 User
```

- WFM (50 - 310 kHz);

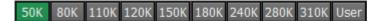

- DRM mode (has one fixed bandwidth 10 kHz);

- user can adjust the RX filter bandwidth by himself (possible at any modulation type except DRM).

## 7.2.4. Panoramic Display description

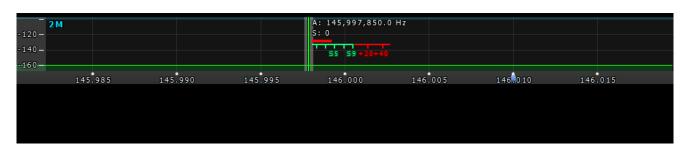

The panorama consists of two parts: 1) Spectrum Scope and 2) Waterfall.

## 7.2.4.1. Spectrum Scope

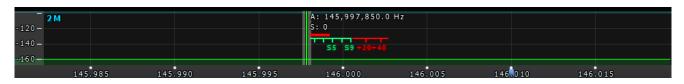

In this window you can see the spectrum, with the sample rate from 39 up to 312 kHz (adjustable by User) and the RX filter to tune and listen to the stations.

There is a vertical scale to the left of the spectrum scope, it indicates the power level of

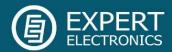

signals in dBm. Amateur band indicator displayed as the blue line on top of the graph with the name of the band, it shows the limits of the amateur band.

RX filter position is indicated by the vertical green line. To the right of the line indicated it's precise tuning frequency (can be switched off in Options). Below the frequency you can see the signal level on the S-Meter scale (can be switched off in Options). RX filter bandwidth displayed as the translucent gray area around the tuning frequency. You can listen to everything within this band.

Spectrum is displayed as a line on the spectrum scope, but it also may have a filling color. You can change spectrum rendering mode, line color, filling color, transparency, etc. in the software Options.

## 7.2.4.1.1. Spectrum Scope scaling

If you move the mouse cursor over the vertical scale a hand will appear. Press and hold the right mouse button, then move it up/down to change the dBm scaling or press and hold the left mouse button, then move it up/down to change the spectrum level.

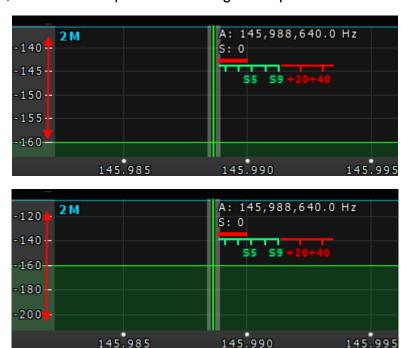

Horizontal scale between the spectrum scope and waterfall shows the frequency of the certain point on the spectrum. If you move the mouse cursor over the horizontal scale a hand will appear. Press and hold the right mouse button, then move it left/right to zoom in/out the panorama or press and hold the left mouse button, then move it up/down to change the ratio of the spectrum to waterfall.

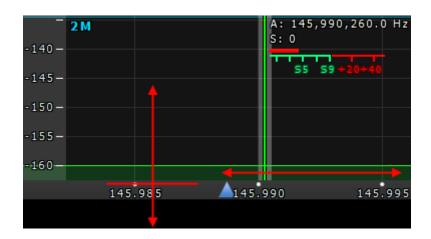

Zoom in/out of the panorama is carried out relative to the **Zoom position** marker.

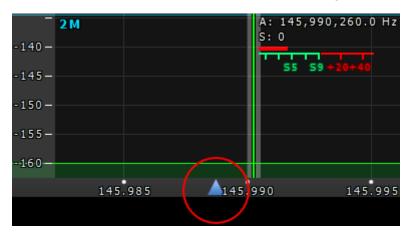

You can change the **Zoom position** in two ways:

- 1. Press and hold the left mouse button on the **Zoom marker** and drag it left/right,
- 2. Click the mouse wheel on frequency scale.

## 7.2.4.1.2. Frequency tuning

There are several ways of tuning on the spectrum scope:

#### Quick tuning by the mouse click.

On the spectrum scope mouse cursor looks like the crosshair. Alongside this cursor displayed the exact frequency and dBm level in the certain point. The RX filter moves to this position by the click of the left mouse button.

#### Dragging the RX filter over the spectrum scope.

Press and hold the left mouse button on the filter, then drag it left/right to the required position.

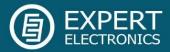

#### Moving the spectrum, the RX filter is standstill.

Press and hold the right mouse button anywhere on the spectrum, then move the spectrum, the filter will not change its position relatively to the spectrum.

#### Moving the spectrum, the RX filter moves along.

Press and hold the right mouse button anywhere on the filter and move it left/right. Basically, this is not a way of tuning. It allows to observe the air outside the panorama window, not changing the tuning frequency.

#### Fine tuning.

More accurate tuning can be performed by rotating the mouse wheel with accuracy specified in the "Step" menu.

#### Click on the digit of the frequency indicator.

Left button - increase value; right button - decrease value; wheel - all digits on the right become zero.

#### Rotate mouse wheel on the digit of the frequency indicator.

Rotate forward - increase value; rotate backward - decrease value

Aside from the listed above ways of tuning, implemented the synchronous tuning between the bandscope and the main receivers. Press the right mouse button on the required frequency on the bandscope, the main receiver simultaneously tunes to this frequency.

#### Mouse wheel click on the digit of the frequency indicator.

Hover the mouse cursor on the required digit on the frequency indicator and click the mouse wheel -lower digit will turn zero.

#### Synchronous tuning by the click on the bandscope.

Hover the mouse cursor on the required place on the bandscope and click left mouse button - RX filter will move to the required location on both bandscope and panorama.

#### 7.2.4.2. Waterfall

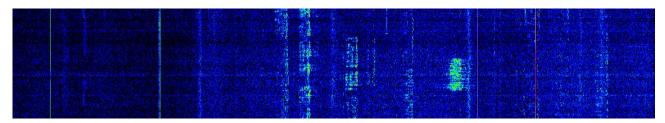

Waterfall graphic - timed spectrum scope in format: amplitude - brightness, frequency - horizontal, time - vertical. The comfortable settings are set by default, but you can change them if necessary.

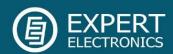

There are three ways of the waterfall rendering: rainbow, monochrome and custom, you can adjust them in the software Options.

#### 7.3. Status bar

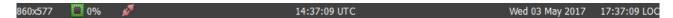

The status bar displays the following information (from left to right):

- ExpertSDR2 window resolution / CPU load in percent / Connection status to ColibriNANO (red no connection; blue connection).
- Coordinated Universal Time (UTC).
- Current date / Local Time.

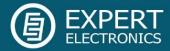

#### 8. ExpertSDR2 software fine tuning

For fine tuning of the ExpertSDR2 software open the **Options** menu by pressing the **Options** button in the top right corner of the software window.

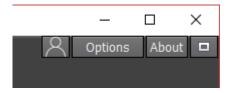

#### Note!

- If you changed anything in the menu and you don't like it, but you forgot the default value, you can reset all setting to default values by simply clicking the **Global Default** button. The same applies to some enclosed menus, where you can find the **Global Default** button.
- You can check the changes without leaving the Options window, just click the Apply button.
- If you are satisfied with the changes and don't want to change anything else, click the **OK** button to close **Options** window.

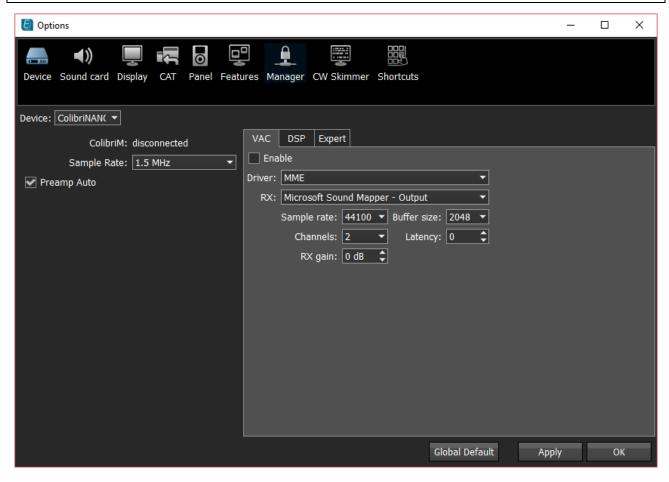

WARNING! We recommend you to study this section of the manual very carefully, because a lot of settings can be changed/selected from sub-menus.

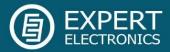

#### 8.1. Device menu

In the **Device** menu you can find software functions of the signal processing and hardware settings.

#### 8.1.1. Device settings

Left part of the **Device** menu shows hardware settings.

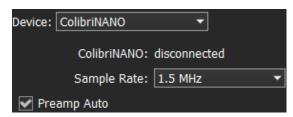

**Device** - device type menu. Shows that the ExpertSDR2 works in the ColibriNANO mode.

**ColibriNANO:** - shows the connection status between the receiver and PC. Even if the receiver is plugged in, but required USB drivers are not

installed, the status would be disconnected.

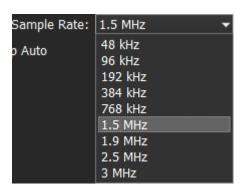

Sample Rate - IF sample rate, equals the panorama bandwidth. You can select one of nine panorama bandwidth values.

**Preamp Auto** - if enabled, this feature automatically adjusts preamp/attenuator level based on the signal level on the ADC input. The purpose of this feature is to maximize the ADC usage, but do not overload the ADC (we recommend to keep this feature ON).

#### 8.1.2. VAC tab

If the ExpertSDR2 and digital modes software run on the same computer, they can be connected via a Virtual Audio Cable (VAC) without wires and sound cards.

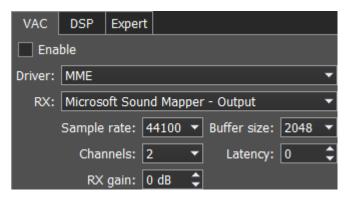

**Enable** - set the Enable checkbox to enable Virtual Audio Cable.

**Driver -** select the audio cable's or sound card driver type.

**RX** - select a sound card or virtual audio cable for audio output.

Sample rate - sampling frequency.

Buffer size - size of the buffer.

Channels - select the amount of the sound card's or virtual audio cable used channels.

Latency - signal delay time.

RX gain - additional signal amplifying in the virtual audio cable's RX path in dB.

Note! Before enabling the VAC, make sure all settings for audio devices are correct.

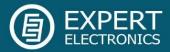

#### 8.1.3. DSP tab

On the DSP tab you can see the AGC's and Digital Signals Processing settings. There are two types of settings in the drop-down menu:

AGC - receiver's AGC settings.

**DSP** - digital processing filter's settings.

#### Receiver's AGC settings

There you can find fine AGC settings. AGC settings are divided by the processing speed on Long, Slow, Med, Fast and User.

Each settings type has its own tab and differs from others in terms of Attack, Decay and Hang time.

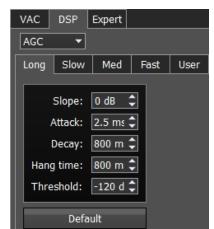

**AGC** parameters:

**Slope** - set the slope of the transfer characteristic.

**Attack** - when a signal gets stronger, this value determines how quickly the AGC will decrease gain.

**Decay** - when a signal gets weaker, this value determines how quickly the AGC will increase gain.

**Hang time** - signal recovery time.

**Threshold** - AGC trigger threshold.

**Default** - reset AGC setting to the default level. Press the **Default** button if you set wrong AGC values and don't like the result. Each AGC tab has a **Default** button.

#### Digital processing filter's settings.

There you can find fine the settings of the receiver's digital processing filters. DSP functions clears the signal from abnormal noises and crosstalk. These are the standard functions:

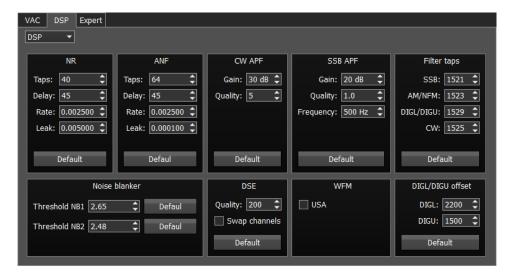

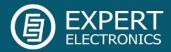

**NR** - Noise Reduction, removes the white noise. This is a special adaptive filter, which removes any abnormal noises from the air in the RX filter band.

**ANF** - Auto Notch filter, removes the carrier signals. This is a special adaptive filter, which removes any periodical signals from the air in the RX filter band.

NR and ANF parameters:

Taps - filter taps, determines the quality of the filter functionality.

**Delay** - trigger delay time.

Rate - set the adaptation rate of the filter.

**Leak** - set the signal's level.

**APF** - Analog peak filter for CW and SSB mode. Provides a more comfortable listening of the CW signals by amplifying the CW signal in the center of the receive filter (triangle filter's AFC (amplitude-frequency characteristic) in the filter bandpass).

CW APF - Analog Peak-Filter for CW mode:

Gain - Analog peak-filter amplifying factor.

Quality - Analog peak-filter quality (slope sharpness).

**SSB APF** - Analog Peak-Filter for SSB mode:

**Gain** - Analog peak-filter amplifying factor.

**Quality** - Analog peak-filter quality (slope sharpness).

**Frequency** - central frequency of the voice signal.

Filter taps - receiver's filter taps.

Set the required receiver's filter taps for each mode separately, by default it's 1537.

The higher the receiver's filter taps value, the more rectangular the filter's shape, but it also increases the signal pass delay. That is why the user should find the best settings for himself, between acceptable filter slopes steepness and signal delay. Optimal filter taps are set by default.

Noise blanker - Noise Blanker, removes impulse interference.

Noise blanker parameters:

**Threshold NB 1** - filter 1 trigger threshold. Set the required filter 1 trigger threshold,

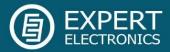

depends on the interference level.

**Threshold NB 2** - filter 2 trigger threshold. Set the required filter 2 trigger threshold, depends on the interference level.

**DSE** - Digital Surround Effect for CW signals. Provides a space orientation in stereo phones, stations from lower frequencies are louder in the left channel, stations from higher frequencies are louder in the right channel. The signal in the filter's center is equally heard in both channels of stereo phones.

Note! DSE effect cannot be heard in mono phones.

**DSE** - Digital Surround Effect for CW signals:

Quality - DSE filter quality. The higher the quality value the stronger the function's effect.

**Swap channels** - swap right and left receiver's channels. Set the Swap channels checkbox for correct DSE functionality, if required. Correct functionality - slowly increasing the receiver tuning frequency, while receiving the CW signal, sounds as if CW signal moves from the right to the left channel.

WFM - Wide FM standard:

USA - set this checkbox to listen to WFM stations in the USA or South Korea.

**DIG offset** - frequency offset, use when you operate in digital modes. Whether to use frequency offset or not depends on the digital mode software. Look for tips in the instruction for your digital mode software.

**Default** - press to return settings to the default state. Each settings category has the **Default** button. Press the **Default** button if you set wrong values and don't like the result.

## 8.1.4. Expert tab

On the Expert tab you can see the fine hardware settings of the receiver.

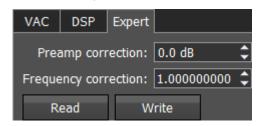

Note! All settings in this tab are stored in the receiver's non-volatile EEPROM memory. After setting the required values, press the Write button to store the settings in the memory.

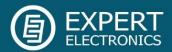

To read the current settings state from the memory, press the **Read** button. Auto-read happens with every software launch.

It allows you to seamlessly change PC's and preserve the same hardware settings of the receiver.

**Preamp correction** - correction menu created for operation with external preamps or attenuators, for compensation. If you plan to use the receiver without external devices, you don't need this menu.

**Frequency coefficient** - correction menu of the receiver's frequency tuning. Set the coefficient that the receiver's tuning frequency would be equal to the real frequency of the received signal.

Note! Correction of the displayed frequency could be made according to the time signals on the 4.996MHz, 9.996MHz or 14.996MHz (preferably) frequencies, where you can find easily tracked pulse signals. If they do not match with the tuned frequency, adjust the **Frequency coefficient** till the frequency match.

The higher the frequency of the used time signal, the higher calibration accuracy. Calibration should be performed with the maximum panorama zoom and maximum FFT size of the panorama.

After you set the frequency correction coefficient, press the Write button.

The devices are calibrated at manufacturing; additional calibration is not required.

#### 8.2. Sound card menu

In the **Sound card** menu, you can see the settings of the audio devices, which can be used with the receiver.

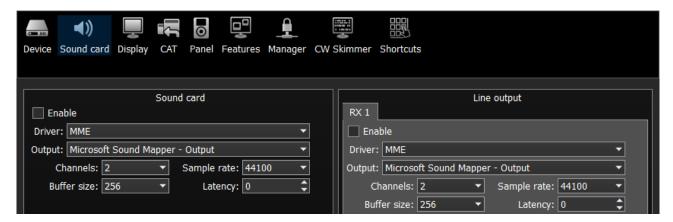

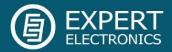

#### 8.2.1. Sound card

In the **Sound card** category, you can see the settings of the sound card, which can be used for sound output in the RX mode.

Note! Signal output delay via the sound card can reach 30-500 ms. It can be adjusted with buffer size (smaller values equal lower delay) or selecting different Audio driver (MME - the biggest latency / WDMKS - moderate latency / ASIO - minimal latency).

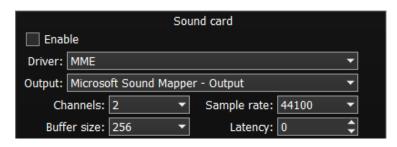

**Enable** - checkbox to enable PC's sound card. Set the **Enable** checkbox to enable sound output via the sound card.

**Driver** - select the sound card's driver type.

Output - select the sound card's physical output.

Channels - select the amount of active sound card's channels.

Sample rate - sampling frequency.

Buffer size - buffer size.

Latency - signal delay time.

Note! Before you'll enable the Sound card by the Enable checkbox, make sure that all sound devices settings are set correctly.

## 8.2.2. Line output

In the **Line output** category, you can see the settings of the sound card or virtual audio cables, which could be used for sound output.

Note! Sound output via the Line output will be simultaneous with the sound output from the receiver.

Line output volume has a constant max value and cannot be changed by the operator. As a rule, sound output via the Line output is used for recording communications on contests and other purposes.

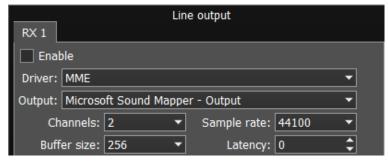

Enable - Checkbox to enable Line output. Set the Enable checkbox to enable Line output.

Driver - choose the sound device' driver type.

Output - choose the sound device' physical output.

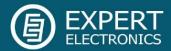

Channels - choose the amount of active sound device' channels.

**Sample rate** - sampling frequency.

Buffer size - buffer size.

Latency - signal delay time.

Note! Before you'll enable the **Line output** by the **Enable** checkbox, make sure that all sound devices settings are set correctly.

## 8.3. Display menu

In the Display menu you can see the settings of the receiver's software display.

Display settings are placed according to their functionality: Main window | Spectrum | Waterfall | Grid | Filter | Background | Indicators

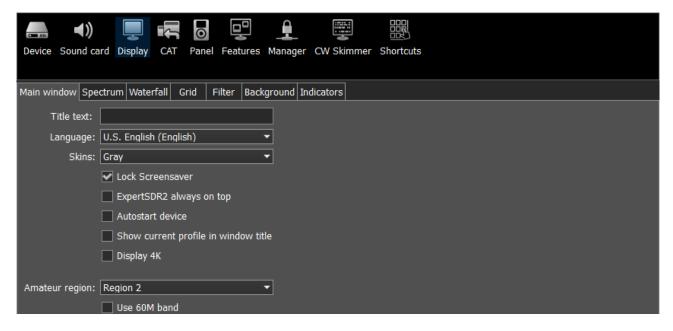

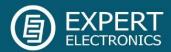

#### 8.3.1. Main window tab

On the **Main window** tab, you can see the settings of the receiver's software main window display.

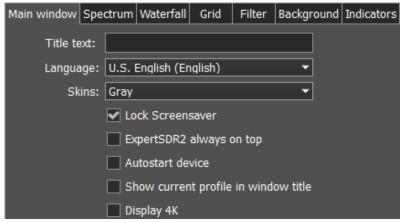

**Title text** - input box to enter the title. Enter in the **Title text** box - your call-sign or other information, it will always be displayed in the software title.

Language - interface language menu. Choose the required language from the list.

**Skins** - software color theme menu. Choose the required software color theme from the list.

**Lock Screensaver** - lock screensaver checkbox. Set the **Lock Screensaver** checkbox to block the display turn off by the Windows OS. **Recommended checkbox setting - on**.

**ExpertSDR2 stays on top** - on top checkbox. Set the **ExpertSDR2 stays on top** checkbox to see ExpertSDR2 window constantly on top of other windows. **Recommended checkbox setting - off**.

**Autostart device** - receiver's autostart checkbox. Set the **Autostart device** checkbox to automatically start the receiver after the launch of the software. **Recommended checkbox setting - on**.

**Show current profile in window title** - display the current profile in the software window title. Set the **Show current profile in window title** checkbox to display the current profile (if the profile is on) in the software window title.

**Display 4K** - display mode for 4K monitors.

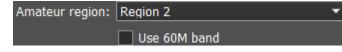

Amateur region - amateur region menu. Choose the region you are currently in, in the Amateur region menu. It affects the

position of the amateur bands in the software. Set region 1 for EU/Russia/Africa/Middle East, region 2 for North and South Americas, region 3 for Asia/Oceania.

Use 60M band - set the Use 60M band checkbox to enable 60M band.

Note! After you selected the amateur region and/or set/unset the checkbox **Use 60M band** you'll see the notification window, that the settings will be applied after the restart of the

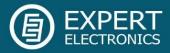

software. Restart the software.

#### 8.3.2. Spectrum tab

On the **Spectrum** tab you can see the receiver's spectrum settings.

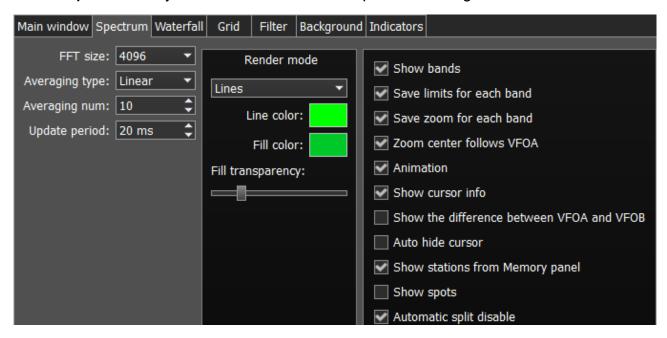

**FFT size** - Fast Fourier Transform (FFT) size of the spectrum scope. Choose the required FFT size. The higher FFT size, the higher spectrum scope resolution by frequency, along with the higher processor load.

**Averaging type -** spectrum scope averaging type menu. Choose the averaging type from the list: Linear, root-mean-square (Rms), Exponential, which suits you best.

**Averaging num -** amount of samples for averaging. Set the required amount of samples for averaging. The bigger the amount of samples, the slower the specter will change on the graph.

**Update period** - spectrum scope update period. Set the required specter's graph update period. The bigger the number, the more FPS on the spectrum scope, along with the higher processor load.

**Render mode** - specter render mode: lines, gradient. Set the required specter render mode. In Lines mode:

**Line color** - spectrum scope line color. Select the required line color from the palette.

**Fill color** - fill color of the spectrum scope lower area. Select the required fill color from the palette.

**Fill transparency** - transparency slider for the spectrum scope lower area filling. Set the required filling transparency level.

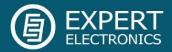

In Gradient mode:

**Color top** - top color of the spectrum.

**Color bottom** - bottom color of the spectrum.

**Show bands** - set the **Show bands** checkbox to show amateur bands borders at the top of the spectrum scope (blue line).

**Save limits for each band** - save spectrum scope amplitude limits for each band. Set the **Save limits for each band** checkbox to enable the software to save set spectrum scope limits for each band.

Save zoom for each band - save spectrum scope zoom settings for each band. Set the Save zoom for each band checkbox to enable the software to save spectrum scope zoom settings for each band.

**Zoom center follows VFOA** - zoom center marker locked on the VFOA position on the spectrum scope. Set the **Zoom center follows VFOA** checkbox to enable zoom center marker lock on the VFOA position.

**Animation -** spectrum scope animation while transition between bands. Set the **Animation** checkbox to enable animation.

**Show cursor info** - show frequency and dB level of the cursor position. Set the **Show cursor info** checkbox to enable info display near the cursor on the spectrum scope.

Show the difference between VFOA and VFOB - show the difference between VFOA and VFOB. Set the Show the difference between VFOA and VFOB checkbox to display the difference between VFOA and VFOB near the cursor.

**Auto hide cursor** - automatically hide the cursor from the spectrum scope. Set the **Auto hide cursor** checkbox to let the cursor disappear after idle 2 seconds.

Show stations from Memory panel - show the stations previously stored in the frequency memory. Set the Show stations from Memory panel checkbox to show on the spectrum scope previously stored stations as markers (blue dots in the top area of the spectrum scope). When rollover the station's marker you'll see the commentary.

**Show spots** - show spots from the CW Skimmer on the spectrum scope. Set the **Show spots** checkbox to show spots from the CW Skimmer on the spectrum scope as markers with call-signs.

**Automatic split disable** - when you change the frequency band, SPLIT function is automatically disabled.

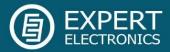

### 8.3.3. Waterfall tab

On the Waterfall tab you can see the receiver's waterfall settings.

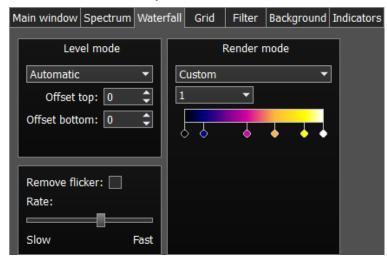

**Level mode** - waterfall bright menu. Choose the bright mode from the list: Automatic, Synchronous:

- Automatic mode depends on air signals and set offset in the settings below.
- Synchronous mode depends on the set limits of the spectrum amplitude.

Offset top - offset input box by the

top dB level relatively to signals level. Set the offset in the **Offset top** box to determine the maximum brightness relatively to the max signals' levels.

**Offset bottom** - offset input box by the bottom dB level relatively to signals level. Set the offset in the **Offset bottom** box to determine the minimum brightness relatively to the min signals' levels.

**Render mode** - waterfall render mode menu: Rainbow, Monochrome, Custom. Choose the required color render of the waterfall, depending on your choice or tasks. In the Custom mode you have three color presets: 1,2,3 and User adjustable mode.

In the User preset there are 6 color markers at maximum. Double click of the left mouse button on the color marker opens the color menu, double click of the right mouse button on the color marker delete it. Double click of the left mouse button on the empty space adds the color marker.

Remove flicker - checkbox to remove the waterfall flickers. Set the Remove flicker checkbox to get rid of the texture flickers in the waterfall. Also it slightly clears the waterfall from air noises.

Rate - waterfall movement speed slider. Set the Rate slider according to the required waterfall movement speed.

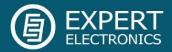

# 8.3.4. Grid tab

On the **Grid** tab you can see the spectrum scope grid display settings.

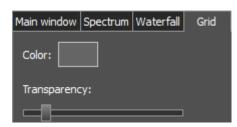

**Color** - color of the spectrum scope grid. Choose the required grid color from the palette.

**Transparency -** grid transparency slider. Set the required grid transparency by moving the slider.

### 8.3.5. Filter tab

In this tab, the color of filters and the necessity to display the additional text information are selected.

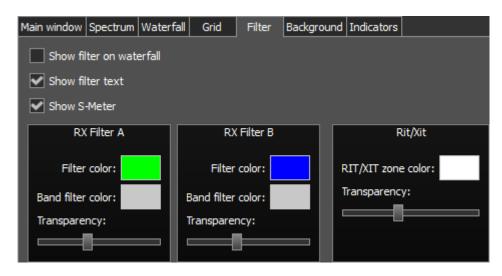

Show filter on waterfall - show receiver(s) filter on the waterfall. Set the Show filter on waterfall checkbox to show receiver(s) filter on the waterfall.

Show filter text - show text info near the receiver's filter on the spectrum. Set the Show filter text checkbox to display filter's tuned frequency, signal level in S-units etc. in the used filter bandwidth.

**Show S-Meter** - enable animated S-Meter near the receivers' filter on the spectrum. Set the **Show S-Meter** checkbox to display S-Meter near the receiver's filter. In the **RX Filter A, RX Filter B, TX Filter** categories displayed filters' color and transparency settings.

**Filter color** - filter's frequency color menu. Choose the required filter's tuned frequency color from the palette.

**Band filter color** - filter's bandwidth color menu. Choose the required filter's bandwidth color from the palette.

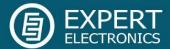

**Transparency** - filter's transparency slider. Set the required filter's transparency.

In the Rit/Xit category displayed RIX/XIT active zone settings.

**Rit/Xit zone color** - RIX/XIT active zone color menu. Choose the required RIX/XIT active zone color from the palette.

**Transparency** - RIX/XIT zone transparency slider. Set the required RIX/XIT zone transparency.

# 8.3.6. Background tab

On the Background tab you can see the spectrum scope background settings.

**Background type -** spectrum scope background type menu: **Solid, Gradient, Image**. Choose in the **Background type** menu spectrum scope background render type.

In the **Solid** mode available settings are:

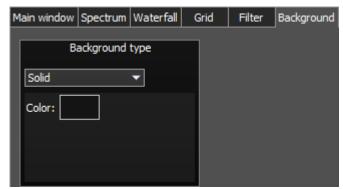

**Color** - background color menu. Choose the required background color from the palette.

In the **Gradient** menu available settings are:

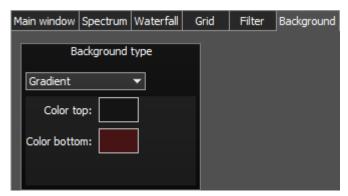

**Color top** - top gradient color of the background. Choose the required top gradient color from the palette.

**Color bottom** - bottom gradient color of the background. Choose the required bottom gradient color from the palette.

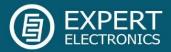

In the **Image** menu available settings are:

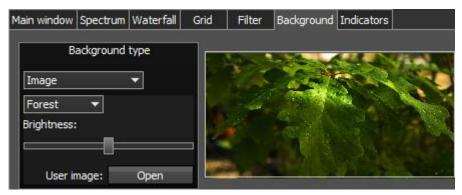

Image menu - image presets menu (Forrest, Bubbles, Space, Water, User). Pick the required image from the menu or lock one of your own images.

**Brightness** - background image brightness slider.

Set the required background image brightness.

**User image** - choose the required image to be displayed on the background. Press the **Open** button, in the opened window choose the image file to set as the background.

Note! If the image file wasn't chosen previously via the **Open** button, then if you choose the User image in the presets list it'll open the window to choose the image file. Supported files types: png, jpg, jpeg, bmp.

# 8.3.7. Indicators tab

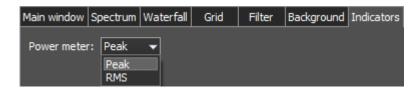

In the **Indicators** tab you can change the averaging algorithm of the output power readings on the transmitter output:

**Peak** - in this mode the power meter shows peak power values.

**RMS** - in this mode the power meter shows the true RMS power values.

## 8.4. CAT menu

In the **CAT** menu you can see the CAT-system settings. CAT-system is the receiver's exchange interface with an external devices and software.

CAT-interface is used to control the receiver from a third-party software. This could be contest logs, digital modes decoder-software, SAT-tracker etc.

There are two ways to use the ColibriNANO with an external transceiver:

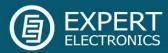

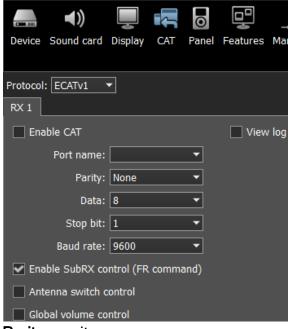

Parity - parity.

Data - amount of data in bits.

Stop bit - amount of stop bits.

Baud rate - port speed.

**Enable SubRX control (FR command)** - checkbox to enable control of the sub-receiver via the CAT-system. Set the **Enable SubRX control (FR command)** checkbox to enable the control of the SubRX via the CAT-system.

**Antenna switch control** - checkbox to enable control of the antenna switch via the CAT-system. Set the **Antenna switch control** checkbox to enable the control of the antenna switch via the CAT-system. Useful for the Ham Radio Deluxe software.

**Global volume control** - when this checkbox is enabled, you control the global volume with the Volume slider, on the top of the software window, from the CAT-system. Recommended when you use one RX or VFO A only, SubRX is disabled.

**View log** - display CAT command log.

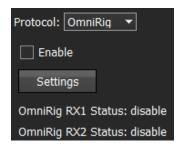

2) There is an experimental function to synchronize ColibriNANO with an external transceiver via the OmniRig software <a href="http://www.dxatlas.com/omnirig/">http://www.dxatlas.com/omnirig/</a>.

OmniRig - exchange protocol via the OmniRig software.

Using the OmniRig software you can send a limited set of control commands.

Available control commands:

- Set VFO frequency, if no VFOB in the CAT protocol;
- Set VFO A frequency;
- Set VFO B frequency;

1) ExpertSDR2 software has the ECATv1 protocol, use it to synchronize the ColibriNANO and your transceiver via RigSync software http://www.qrv.com/rigsync.html

**ECATv1** - exchange protocol compatible with TS-480 transceiver. This protocol allows to exchange data with an external devices and software via COM-port.

**RX1** tab contains CAT-system settings via COMports.

**Enable CAT** - checkbox to enable control of the receiver via the CAT-system.

Port name - COM-port number.

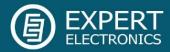

- Enable receiver's RIT offset;
- Set RIT offset; Reset RIT offset;
- Enable transceiver's XIT offset;
- Set mode type;
- Enable SPLIT.

In the OmniRig menu you can find the settings of the OmniRig software.

Enable - set the Enable checkbox to control the receiver via the OmniRig software.

**Settings** - press the **Settings** button to open the OmniRig software settings.

Note! If the ExpertSDR2 software uses OmniRig protocol to exchange data with an external contest log software, which also uses OmniRig, then COM-port and other settings in the OmniRig software are not required. Select in the OmniRig settings any idle COM-port in the system, to avoid conflict.

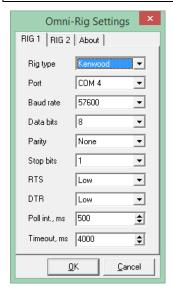

OmniRig RX1 Status - RX1 receiver and OmniRig connection status.

OmniRig RX2 Status - RX2 receiver and OmniRig connection status.

### 8.5. Panel menu

In the **Panel** menu you can see the settings of the E-Coder control panel.

In the drop-down Device menu, you can select the type of the connected control panel. In the meantime, only one type is available - E-Coder.

Note! If one E-Coder panel is connected to the receiver, in the **Panel** menu displayed one **E-Coder 1** tab, if several E-Coder panels are connected to the receiver, in the **Panel** menu displayed a several tabs **E-Coder 1**, **E-Coder 2** etc. with identical settings for each panel.

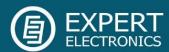

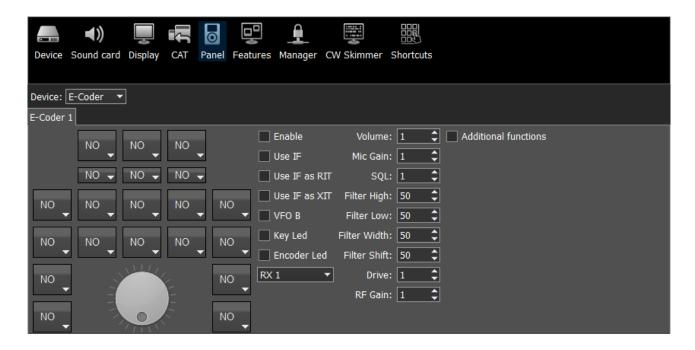

In the left part of the menu you can see the schematic picture of the E-Coder panel with buttons and knobs. Press any button, you'll see the list of the available functions.

Note! The list of the available functions is constantly growing. Keep track of the software updates.

You can make a request to add a new function on the control button.

The following functions may be assigned on the E-Coder panel buttons:

Unused - button is unused.

Main:

AGC Up/Down - AGC type switching.

Band Up/Down - band switching.

Filter Up/Down - receiver's filter switching.

Mode Up/Down - mode switching.

**PA** - enable/disable power amplifier.

**Preamp Up/Down - preamp or attenuator level switching.** 

Power ON/OFF - transceiver's power on/off.

RX ANT - enable/disable receive antenna.

Step Up/Down - change the tuning step.

**WF** - enable/disable Wide Filter. Filter for all Nyquist zone. If in the **Device** menu settings, you set **Auto enable** checkbox, then you don't need this function on the panel.

**Zoom In/Out -** spectrum zoom modes switching.

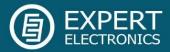

#### VFO/RX2:

A>B - assign the frequency from heterodyne VFO A to heterodyne VFO B.

B>A - assign the frequency from heterodyne VFO B to heterodyne VFO A.

B<>A - frequency exchange between VFO A and VFO B.

Change VFO A/VFO B - switching between VFO A and VFO B.

**IF as RIT -** tune the RIT offset by moving the filter over the panorama.

LOCK - lock the frequency tuning.

RX2 On/Off - enable/disable RX2.

RIT On/Off - enable/disable RIT offset.

RIT Reset - reset RIT offset to 0.

Sub RX On/Off - enable/disable SubRX.

**Switch DDS/IF** - tuning the frequency by moving the filter over the panorama, in other words changing the digital IF, or when filter stands still and spectrum moves, this is the central frequency tuning.

**Switch Receiver -** switching between software RX1 and RX2. Main knob will tune the frequency of one of the receivers

While you operate both RX1 and RX2, usually you need to listen to either only one of them or both of them, but in different channels (left / right). To do that we added special functions to the E-Coder panel, which set the mixer for both RXs.

#### Audio:

Listen both RX1, RX2 - default settings, both RXs have equal volume in both channels.

**Listen RX1 only** - listen to the RX1 in both channels.

**Listen RX2 only** - listen to the RX2 in both channels.

**Listen RX1 in left channel, RX2 in right** - listen to the RX1 in the left channel and RX2 in the right channel.

**Listen RX1 in right channel, RX2 in left** - listen to the RX1 in the right channel and RX2 in the left channel.

Similar settings were added for VFOs:

Listen both VFO A/B - default settings, both VFOs have equal volume in both channels.

**Listen VFO A only -** listen to the VFO A in both channels.

**Listen VFO B only** - listen to the VFO B in both channels.

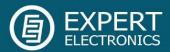

**Listen VFO A in left channel, VFO B in right** - listen to the VFO A in the left channel and VFO B in the right channel.

**Listen VFO A in right channel, VFO B in left** - listen to the VFO A in the right channel and VFO B in the left channel.

Mute - switch off sound.

Switch RX and mute former - change the software receiver and mute former one.

**Voice recording -** enable/disable voice recording.

Volume Up/Down - volume adjustment.

### DSP:

ANF - enable/disable auto notch filter.

APF - enable/disable analog pick filter.

BIN - enable/disable binaural mode.

NR - enable/disable noise reduction.

NB1 - enable/disable noise blanker 1.

NB2 - enable/disable noise blanker 2.

**SQL** - enable/disable squelch.

The following functions may be assigned on the E-Coder panel knobs:

Unused - encoder is unused.

Volume - volume adjustment.

**SQL** - squelch threshold adjustment.

Filter Low/High - tuning the frequency of the low/high filter's front.

Filter Width - adjusting the filter width.

**Filter Shift -** shifting the filter's central frequency.

**IF** - tuning the frequency by moving the filter over the panorama.

RF Gain - RF Gain control.

RIT Offset - adjusting the RIT Offset.

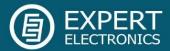

In the right part of the menu you can see the main panel settings:

**Enable -** enable E-Coder panel control.

**Use IF -** frequency tuning by moving the filter over the panorama.

Use IF as RIT - tuning by IF when the RIT offset is on.

VFO B - enable sub-receiver.

Key Led - enable backlit keypad.

Encoder Led - enable backlit encoder.

**RX1/RX2 menu -** switching between RX1 and RX2 receivers, or assign exact E-Coder panel to your receiver.

**Volume -** set the volume change step per knob's clack.

**SQL** - set the squelch threshold change step per knob's clack.

Filter High - set the filter's high limit change step per knob's clack.

**Filter Low -** set the filter's low limit change step per knob's clack.

Filter Width - set the filter's width change step per knob's clack.

Filter Shift - set the filter's shift change step per knob's clack.

RF Gain - set the RF gain step per knob's clack.

#### Additional functions:

**Enable PTT Transfer -** rerouting of the PTT signal from the panel to the COM-port. Set the **Enable PTT Transfer** checkbox to enable rerouting the PTT signal.

Port name - COM-port number.

**DTR/RTS** - select the COM-port line, which is used for transferring the PTT commands. Set one of the DTR/RTS line checkboxes to set it as the control line.

There are three LEDs on the E-Coder panel, from left to right:

- 1) Lights green when the VFO B is active
- 2) Lights red when on TX
- 3) Lights orange when the RX2 is active

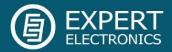

## 8.6. Features menu

In the **Features** menu you can see the settings to launch other programs along with the ExpertSDR2 software. This feature allows you to automatically launch required programs by launching the ExpertSDR2 software.

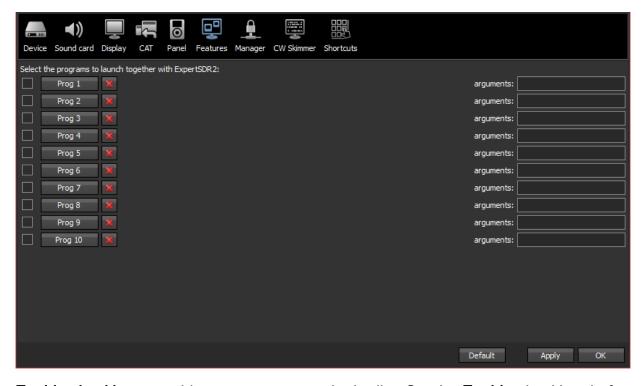

**Enable checkbox** - enable program autorun in the list. Set the **Enable** checkbox in front of the corresponding program in the list.

**Program 1-10** - program's button. Press the **Prog X** button to open the window and select .exe file of the required program.

**Delete button** - program delete button. Press the **Delete** button if you need to delete a program from the autorun list.

**Arguments** - input box to enter the argument after program's launch. Enter some text message in the **arguments** input box for the corresponding program.

Note! Arguments allow to the same program to be launched with the different settings files etc.

Read the instruction for the certain software you are going to use, in terms of which arguments are supported.

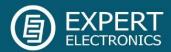

# 8.7. Manager menu

In the **Manager** menu you can see the settings of the network synchronization between the receiver and other Expert Electronics devices.

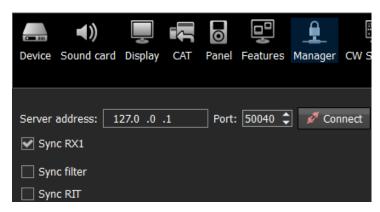

This interface allows you to synchronize the tuning frequency and mode type between several Expert Electronics devices via the ExpertSync software (you may download it from here).

**Server address -** input box for the ExpertSync server IP address. Enter the ExpertSync server IP address. If

the ExpertSync server is launched on the receiver's PC, then the address will be 127.0.0.1.

**Port** - input box of the data exchange port. Enter the exchange port number in the Port input box.

**Connect** - button to launch the connection between the receiver's software and ExpertSync. Press the **Connect** button to launch the connection between the receiver's software and ExpertSync. Blue indicator means there is a connection.

**Sync RX1** - RX1 receiver sync button. Set the **Sync RX1** checkbox to synchronize RX1 receiver with remote RX1 receiver.

**Sync filter** - set the **Sync filter** checkbox to synchronize the filter bandwidth with the other device connected via the ExpertSync software.

**Sync RIT** - set the **Sync RIT** checkbox to synchronize the receive frequency offset (RIT) with the other device connected via the ExpertSync software.

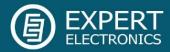

### 8.8. CW Skimmer menu

In the **CW Skimmer** menu you can see the connection settings between the receiver software and CW Skimmer software or Internet spotter-server.

Settings in the **CW Skimmer** menu has two identical tabs RX1 with connection settings for each software receiver, let's take a look at one of them.

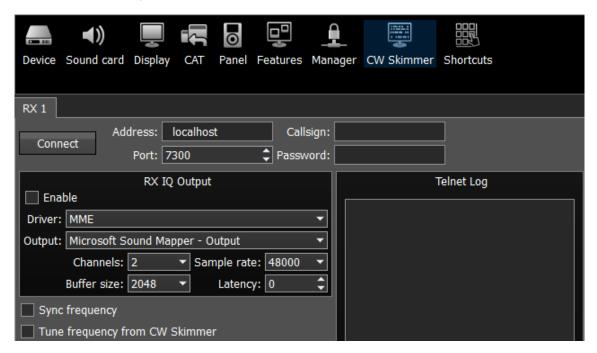

**Connect** - button to launch the connection with the CW Skimmer software or Internet spotterserver. Press the **Connect** button, after adjusting all settings, to make a connection with the CW Skimmer software or Internet server-spotter.

**Address** - IP address or DNS name of the CW Skimmer/server. Enter this 127.0.0.1 address or localhost, if you want to connect to the CW Skimmer, which is installed on the receiver's PC.

**Port** - input box of the data exchange port. Enter the exchange port number in the **Port** input box.

**Callsign** - callsign input box. Enter your callsign if the server requires it.

Password - password input box. Enter the password if the server requires it.

To transfer the IQ signal in the CW Skimmer you need to adjust the settings of the audio device in the RX IQ output category, it consists of:

**Enable** checkbox - enable the IQ signal transfer from the EpertSDR2 to the CW Skimmer.

Driver - audio device driver type.

Output - audio device physical output.

**Channels** - amount of the used channels of the audio device.

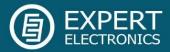

Sample rate - sampling frequency.

Buffer size - buffer size.

Latency - signal delay time.

Note! If CW Skimmer is installed on the receiver's PC, then for the signal output you need to use Virtual Audio Cable.

**Sync frequency -** set the **Sync frequency** to synchronize the CW Skimmer frequency with ExpertSDR2 frequency.

Tune frequency from CW Skimmer - CW Skimmer set the ExpertSDR2 frequency. Set Tune frequency from CW Skimmer to tune the ExpertSDR2 frequency by the mouse click on the station in the CW Skimmer.

More information of the ExpertSDR2 and CW Skimmer connection described in the guide over the following link: <a href="ExpertSDR2"><u>ExpertSDR2</u></a> CW Skimmer.pdf.

# 8.9. Shortcuts menu

In the **Shortcuts** menu you can see the shortcut key combinations. With the help of the key combinations you can control the receiver from your keyboard.

Note! Shortcuts will be active only if the receiver's software window is in focus.

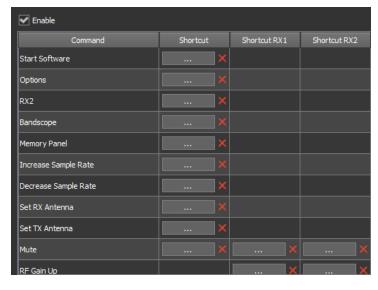

**Enable** - Shortcuts enable button. Set the **Enable** checkbox to activate assigned shortcuts.

**Command** - receiver's functions column. In the **Command** column displayed all receiver's functions available for shortcuts.

**Shortcut** - column with the main shortcuts. In the **Shortcut** column, you can set the main receiver's functions.

Shortcut RX1 - RX1 receiver shortcuts column. In the Shortcut RX1 column

you can set RX1 receiver functions.

- shortcut button. Press the Shortcut button, then press the key combination on the keyboard.

- delete shortcut button. Press the Delete shortcut button near the shortcut you want to delete.

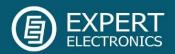

© Copyright 2017, Expert Electronics LLC. All Rights Reserved.

DUC DDC SDR Series, ColibriNANO receiver. Specifications are subject to change without notice or obligation and specifications are only guaranteed within the amateur radio bands.

V1.0 - 05/05/2017